# DS-WIN-FIBU HANDBUCH

<span id="page-0-0"></span>

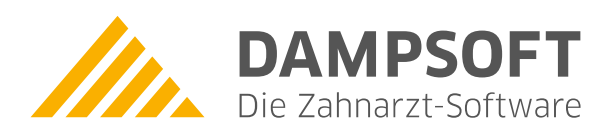

**Pionier der Zahnarzt-Software. Seit 1986.**

# **Inhaltsverzeichnis**

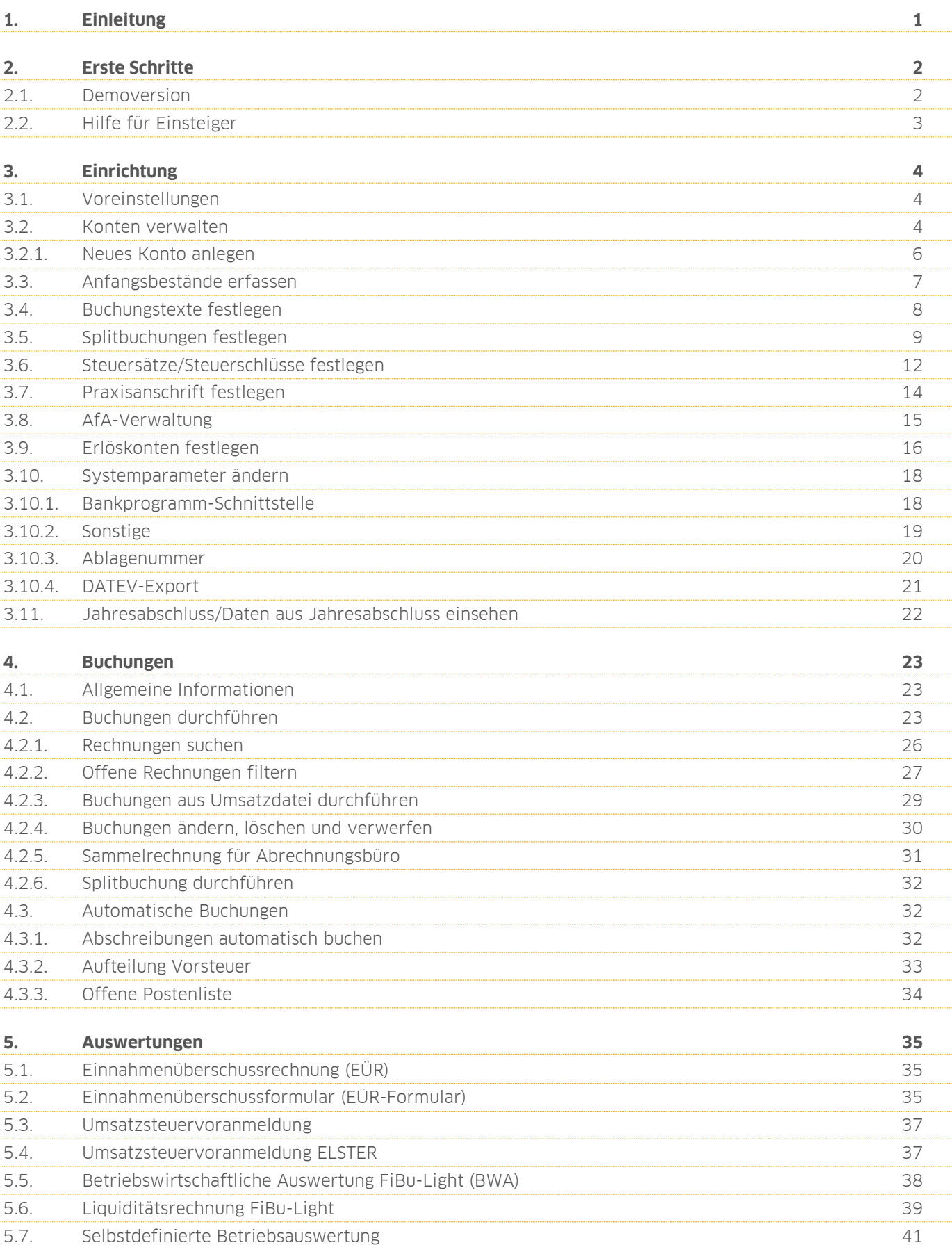

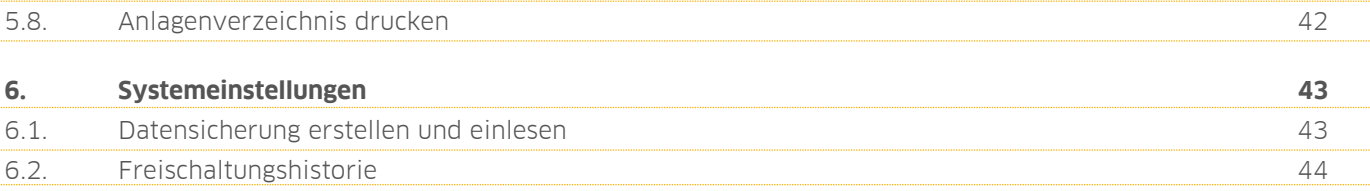

<span id="page-3-0"></span>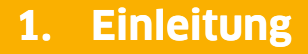

Liebes Praxis-Team,

die DS-Win-FiBu ist eine Erweiterung, die auf die Finanzbuchhaltung in der Zahnarztpraxis zugeschnitten ist. Sie können die Einnahmenüberschussrechnung (EÜR), die Umsatzsteuervoranmeldung, die Betriebsauswertung oder die Kontenverwaltung schnell, sicher und transparent durchführen.

Folgende Merkmale zeichnen die DS-Win-FiBu aus:

- Integrierte Bankschnittstelle, z. B. zu MT940, StarMoney, ZV-Light, SFirm, Quicken, sowie anderen kompatiblen Anbietern
- DATEV-Export mit ASCII, Übermittlung der Buchungen an das Steuerbüro
- ELSTER Online-Umsatzsteuervoranmeldung
- Komfortable Buchungen mit automatischer Rechnungsaufteilung

Die FiBu ist eine EÜR und stellt eine vereinfachte Methode der Gewinnermittlung dar. Sie bildet Ihren wirtschaftlichen Erfolg in Zahlen ab und gewährleistet dadurch einen klaren Blick auf die finanzielle Situation Ihrer Praxis.

Ihr Dampsoft-Team

# <span id="page-4-0"></span>**2. Erste Schritte**

# <span id="page-4-1"></span>**2.1. Demoversion**

Mit der Demoversion können Sie die DS-Win-FiBu testen.

Beachten Sie, dass die Demoversion auf 100 Buchungsdatensätze (z. B. 50 Buchungen oder eine entsprechende Anzahl von Stammdaten) begrenzt ist. Des Weiteren werden offene Posten in der DS-Win-Rechnungsliste nicht ausgeglichen.

Um die DS-Win-FiBu zu öffnen, folgen Sie im DS-Win dem Pfad "Erweiterungen/FiBu".

In der Demoversion erhalten Sie folgende Meldung:

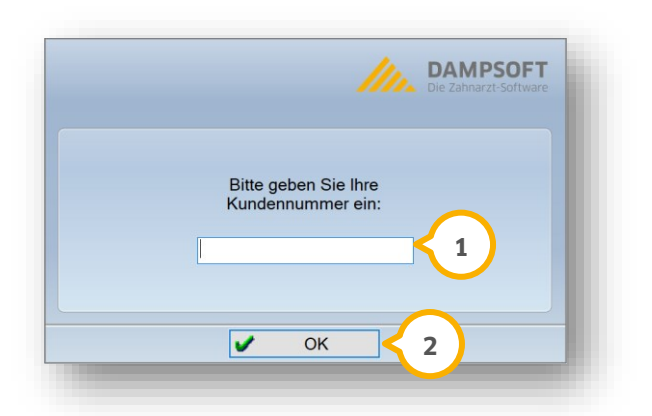

Geben Sie Ihre Kundennummer (1) ein.

Bestätigen Sie die Eingabe mit >>OK<< (2).

Sie erhalten eine Meldung.

Wenn Sie die Meldung bestätigen, öffnet sich die FiBu.

Nutzen Sie für die ersten Schritte die Hinweise aus dem Abschnitt [2.2.](#page-5-0)

# **2. Erste Schritte**

# <span id="page-5-0"></span>**2.2. Hilfe für Einsteiger**

In der DS-Win-FiBu steht Ihnen eine Hilfe für Einsteiger in Form einer Checkliste zur Verfügung. Wir empfehlen Ihnen, die Inhalte der Checkliste für eine reibungslose Ersteinrichtung abzuarbeiten.

Öffnen Sie die DS-Win-FiBu über den Pfad "Erweiterungen/FiBu".

Sie erhalten folgende Meldung:

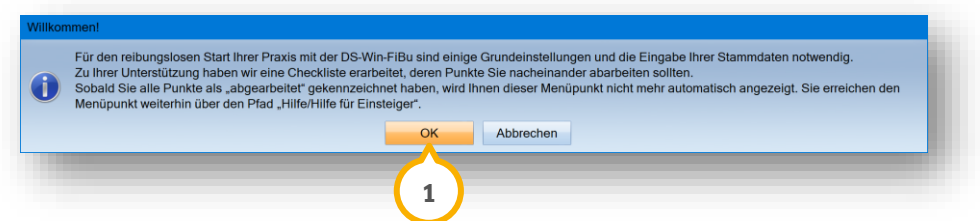

Um die Hilfe für Einsteiger zu öffnen, klicken Sie auf >>OK<< (<mark>1</mark>).

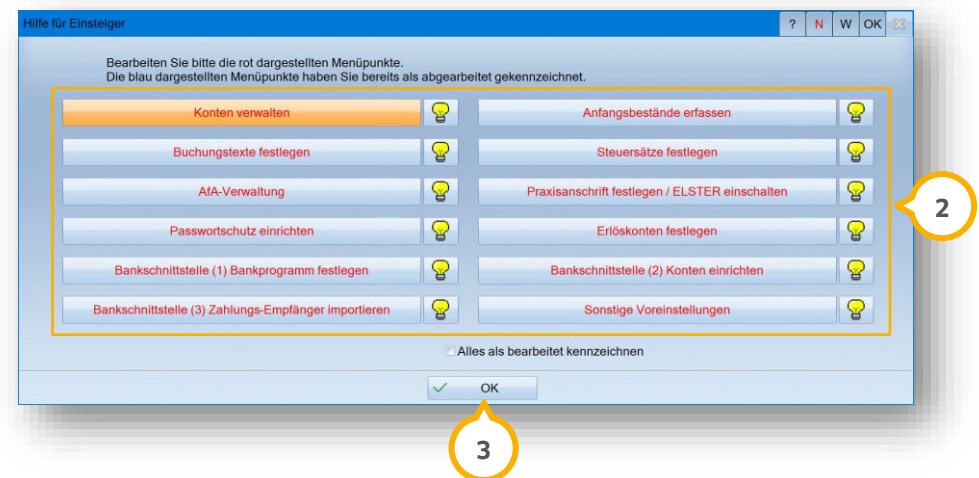

Um eine Voreinstellung zu bearbeiten, klicken Sie auf einen rot markierten Menüpunkt im Bereich (2). Der entsprechende Dialog öffnet sich. Geben Sie die geforderten Daten ein. Informationen zu den einzelnen Voreinstellungen erhalten Sie in Kapitel [3.](#page-6-0)

**Ein Tipp für Sie:** Klicken Sie auf das Glühbirnen-Symbol für weitere Informationen zum Menüpunkt.

Sobald Sie Änderungen vorgenommen haben, erhalten Sie eine Abfrage, ob Sie die Voreinstellung abgeschlossen haben. Wenn Sie die Meldung bestätigen, wird der Text blau dargestellt und der Menüpunkt gilt als abgearbeitet.

Verfahren Sie auf diese Weise mit sämtlichen Menüpunkten.

Bestätigen Sie mit >>OK<< (3).

**Ein Tipp für Sie:** Sobald Sie alle Menüpunkte als "abgearbeitet" gekennzeichnet haben, wird Ihnen die Meldung nicht mehr angezeigt. Sie erreichen die Hilfe weiterhin über den Pfad "Hilfe/Hilfe für Einsteiger".

**Seite 4/44**

# <span id="page-6-1"></span><span id="page-6-0"></span>**3.1. Voreinstellungen**

Sie haben die Möglichkeit, verschiedene Voreinstellungen vorzunehmen.

Um sicherzustellen, dass Sie in den richtigen Konten arbeiten und die Erlösaufteilung automatisch erfolgen kann, geben Sie vorab Ihre Stammdaten ein. Der Kostenrahmen und Beispiele für Buchungstexte sind über die DS-Win-FiBu vordefiniert. Die Steuersätze und die Erlöskonten sind bereits für das aktuelle Datum eingestellt.

<span id="page-6-2"></span>Folgen Sie in der DS-Win-FiBu dem Pfad "Stammdaten verwalten/Konten verwalten".

### **3.2. Konten verwalten**

Ihnen stehen zwei Kontenrahmen zur Verfügung:

- Classic-Kontenrahmen von Dampsoft
- FiBu-Light-Kontenrahmen

Wenn Sie im Classic-Kontenrahmen arbeiten möchten, können Sie in Absprache mit Ihrer Steuerberatung innerhalb des SKR 03 Ihre Kosten- und Erlöskonten selbst anlegen. Das ist im FiBu-Light-Kontenrahmen ebenfalls möglich, jedoch nur in seltenen Fällen notwendig. Mit dem FiBu-Light-Kontenrahmen sind die Konten vordefiniert und können durch Ihre Bankkonten ergänzt werden.

Wenn Sie die DS-Win-FiBu erworben haben, wird das interne Rechnungswesen im DS-Win bis auf das Mahnwesen gesperrt. Das bedeutet, dass mit der DS-Win-FiBu keine Bar- und Kontenzahlungen im Kassenbuch und in der Offene-Posten-Verwaltung mehr möglich sind.

Die DS-Win-FiBu verwendet den standardisierten Kontenrahmen SKR 03 der DATEV. Beginnen Sie mit dem vorinstallierten Kontenrahmen. Wenn Ihre betriebliche Organisation es erfordert, haben Sie die Möglichkeit, nach Rücksprache mit dem Steuerbüro auf den FiBu-Light-Kontenrahmen zu erweitern.

Um Ihre Konten zu verwalten, folgen Sie in der DS-Win-FiBu dem Pfad "Stammdaten verwalten/Konten verwalten".

#### **Seite 5/44**

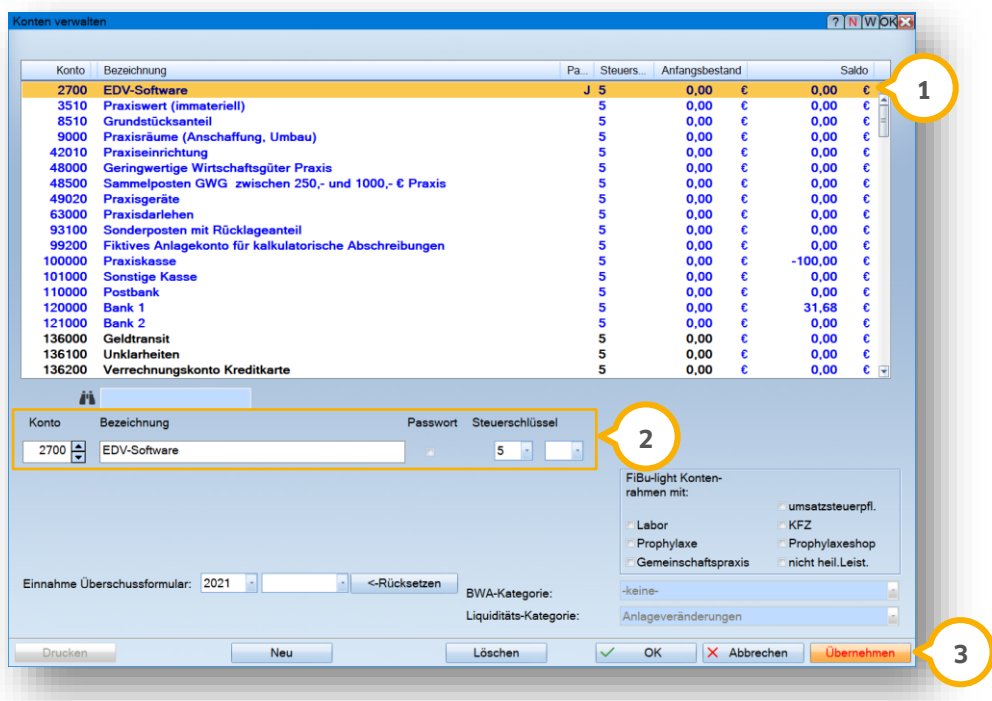

In der Liste (1) sind die Geldkonten, d. h. Anlage-, Kassen- und Bankkonten, blau dargestellt. Andere Konten werden schwarz dargestellt. Die Liste ist in aufsteigender Reihenfolge nach der Kontonummer sortiert. Um ein Konto zu verwalten, wählen Sie den gewünschten Eintrag aus der Liste.

Im Bereich können Sie die Kontonummer, die Bezeichnung des Kontos und den Steuerschlüssel ändern. **2**

#### **Hinweis!**

**Die Kontonummer darf nur geändert werden, wenn das Konto noch nicht bebucht wurde.**

Bestätigen Sie Ihre Änderungen mit >>Übernehmen<< (3).

Die Änderungen werden in die Kontenliste aufgenommen.

# **3. Einrichtung**

**Seite 6/44**

### <span id="page-8-0"></span>3.2.1. Neues Konto anlegen

Um ein neues Konto anzulegen, folgen Sie dem Pfad "Stammdaten verwalten/Konten verwalten".

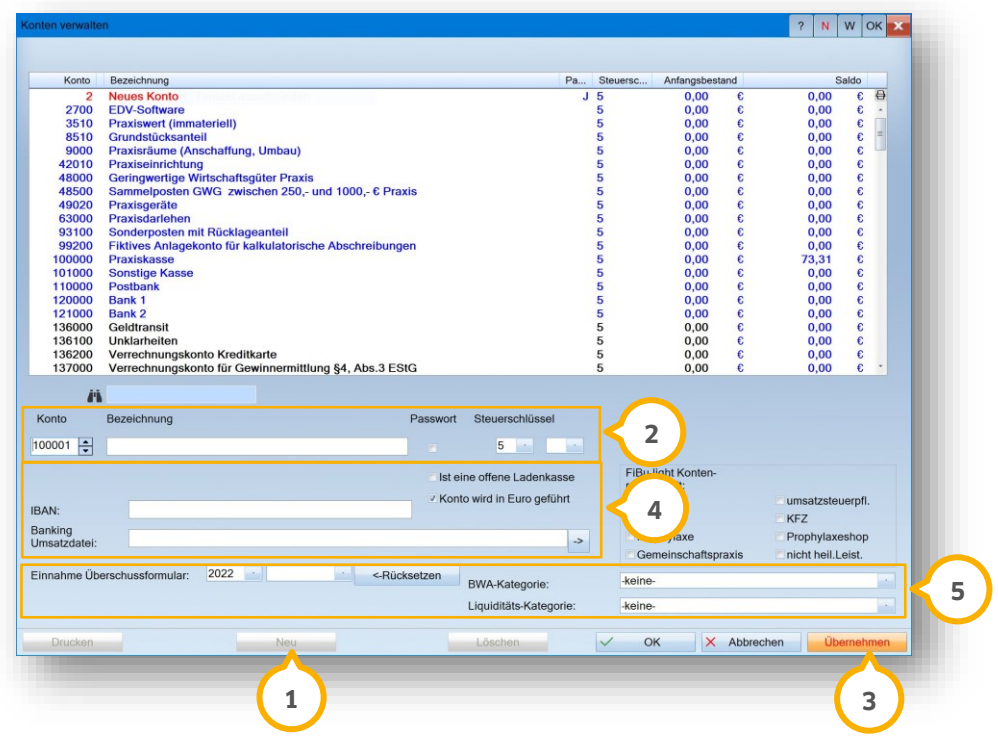

Klicken Sie auf >>Neu<< (1).

Geben Sie im Bereich (2) die geforderten Angaben ein.

Wenn Sie das Konto mit einem Passwort sichern möchten, setzen Sie im Bereich (2) ein Häkchen bei "Passwort".

Speichern Sie das neue Konto mit >>Übernehmen<< (3).

Das Konto kann bebucht werden und wird in der Kontenliste in Rot dargestellt.

Bei den Bankkonten von 100001 bis 129999 werden im Bereich (4) weitere Felder angezeigt. Um Buchungen aus einer Umsatzdatei vornehmen zu können, hinterlegen Sie die IBAN und die Banking-Umsatzdatei. Diese Daten sind wichtig, wenn Sie ein Bankprogramm mit der DS-Win-FiBu verknüpfen möchten. Wenn es sich bei dem Konto um die Barkasse handelt, setzen Sie ein Häkchen bei "Ist eine offene Ladenkasse".

Bei Kosten- und Erlöskonten haben Sie die Möglichkeit, die Angaben für das EÜR-Formular sowie die Einstellungen für die BWA und Liquiditätsauswertung im Bereich (5) festzulegen. Nähere Informationen erhalten Sie in Kapitel [5.](#page-37-0)

# **3. Einrichtung**

# <span id="page-9-0"></span>**3.3. Anfangsbestände erfassen**

Die Eingabe der Anfangsbestände ist ausschließlich bei Geldkonten notwendig, da diese nach Durchführung des Jahresabschlusses nicht auf 0 gesetzt werden.

#### **Hinweis!**

**Um Ihre Buchhaltung nachvollziehbar und vergleichbar zu halten, erfragen Sie bei Ihrem Steuerbüro den Saldo zum 01.01. des aktuellen Jahres und tragen Sie diesen als Anfangsbestand ein.**

Folgen Sie in der DS-Win-FiBu dem Pfad "Stammdaten verwalten/Anfangsbestände erfassen".

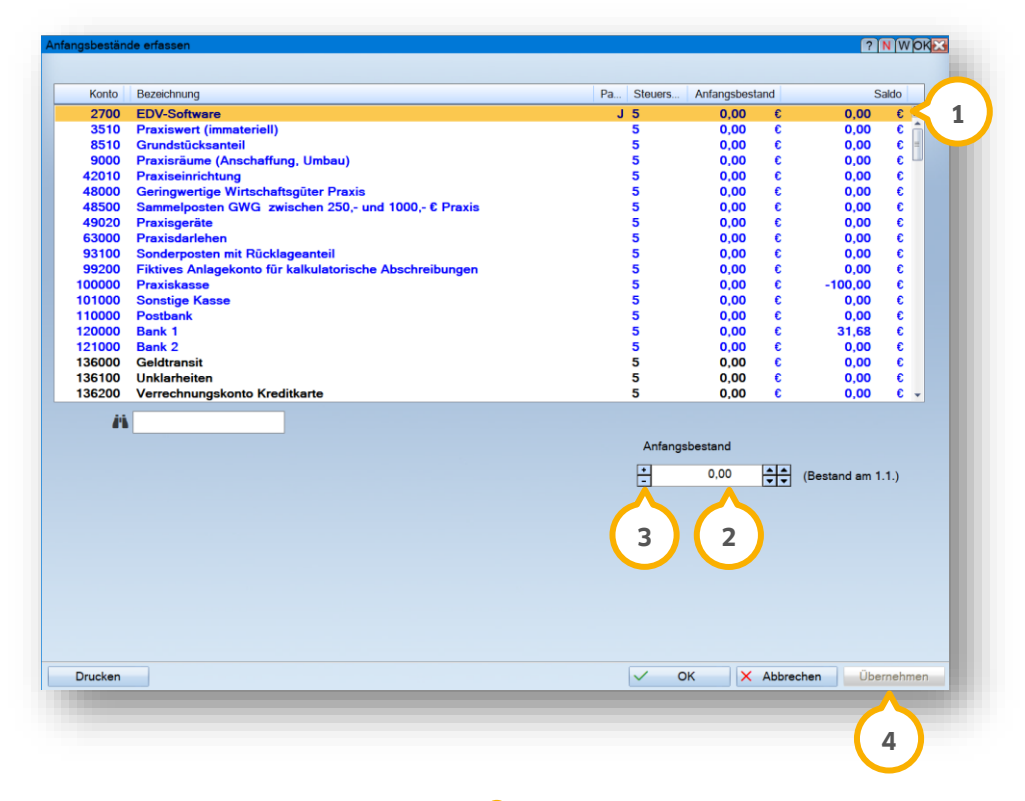

Wählen Sie das gewünschte Konto, z. B. **1**.

Geben Sie den Anfangsbestand (2) ein.

Bei negativen Beträgen klicken Sie auf das Minus-Vorzeichen (3).

Bestätigen Sie Ihre Angaben mit >>Übernehmen<< **4**).

# <span id="page-10-0"></span>**3.4. Buchungstexte festlegen**

Um die Eingabe des Buchungstextes und des jeweiligen Kontos zu erleichtern, können Buchungstexte angelegt werden. Besonders geeignet sind dazu wiederkehrende Buchungen, z. B. die Praxismiete.

Folgen Sie in der DS-Win-FiBu dem Pfad "Stammdaten verwalten/Buchungstexte festlegen".

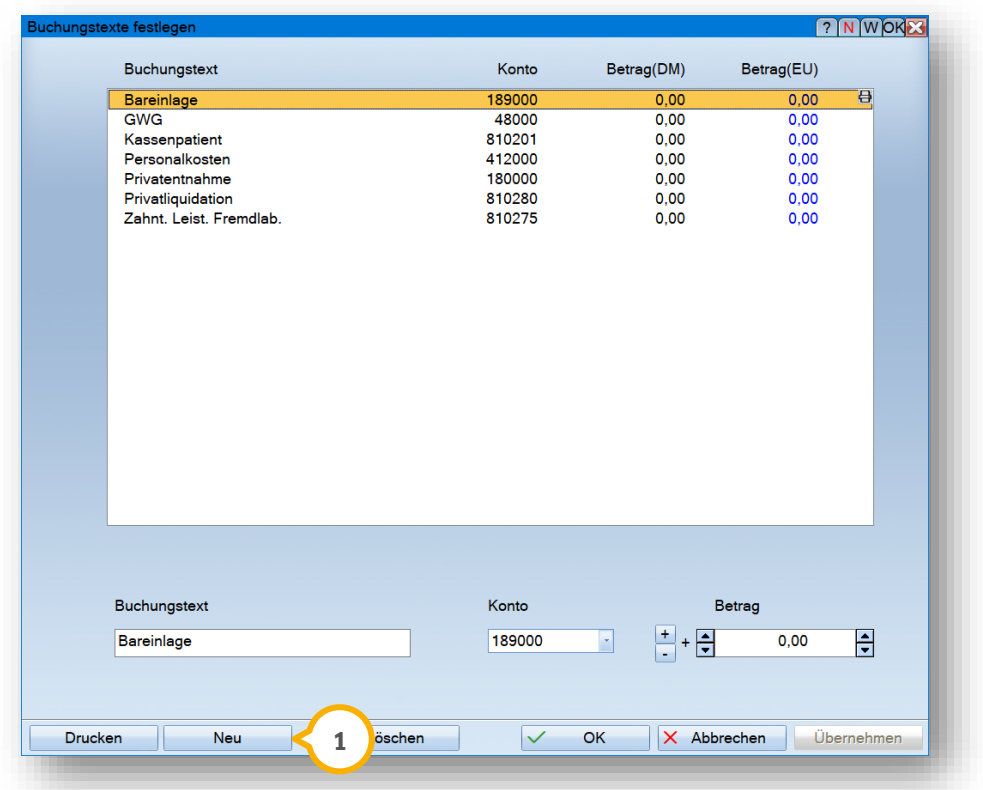

Um einen neuen Buchungstext anzulegen, klicken Sie auf >>Neu<< **<sup>1</sup>** .

**Seite 9/44**

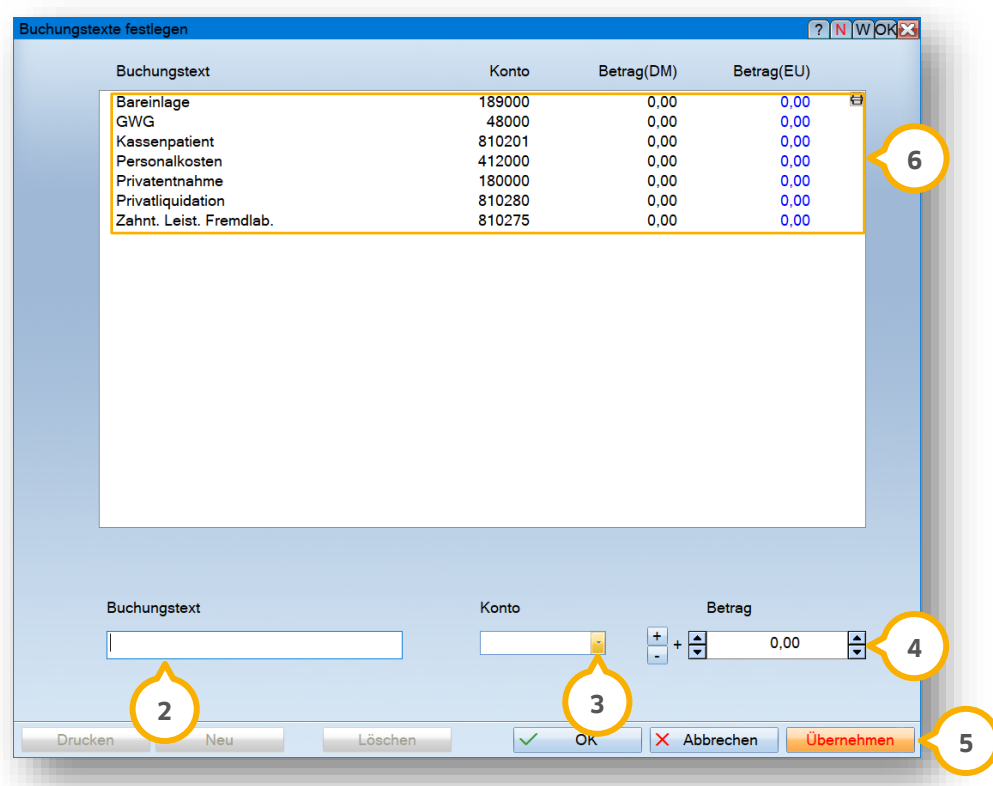

Geben Sie den Buchungstext (2) ein.

**Ein Tipp für Sie:** Um die Buchhaltung übersichtlich zu halten, empfehlen wir Ihnen, für wiederkehrende Buchungen den gleichen Buchungstext zu verwenden.

Wählen Sie aus der Auswahlliste (3) das entsprechende Konto.

Geben Sie den wiederkehrenden Betrag (4) ein.

Speichern Sie den neuen Buchungstext mit >>Übernehmen<<  $\overline{\textbf{(5)}}$ .

<span id="page-11-0"></span>Der neue Buchungstext wird in die Liste (6) aufgenommen.

#### **3.5. Splitbuchungen festlegen**

Buchungen können in Splitbuchungen aufgeteilt werden, z. B. bei der Abschlagszahlung Ihrer KZV für die konservierend-chirurgische Abrechnung. Diese Buchung wird im Verhältnis prozentual nach dem von Ihnen definierten Schlüssel aufgeteilt und erscheint als einzelne Buchung mit gleicher Belegnummer.

**Ein Tipp für Sie:** Mit der Auslieferung erhalten Sie ein Beispiel, in dem zur Veranschaulichung zwei Honorare und ein Kosteneintrag enthalten sind.

Folgen Sie in der DS-Win-FiBu dem Pfad "Stammdaten verwalten/Splitbuchungen festlegen".

**Seite 10/44**

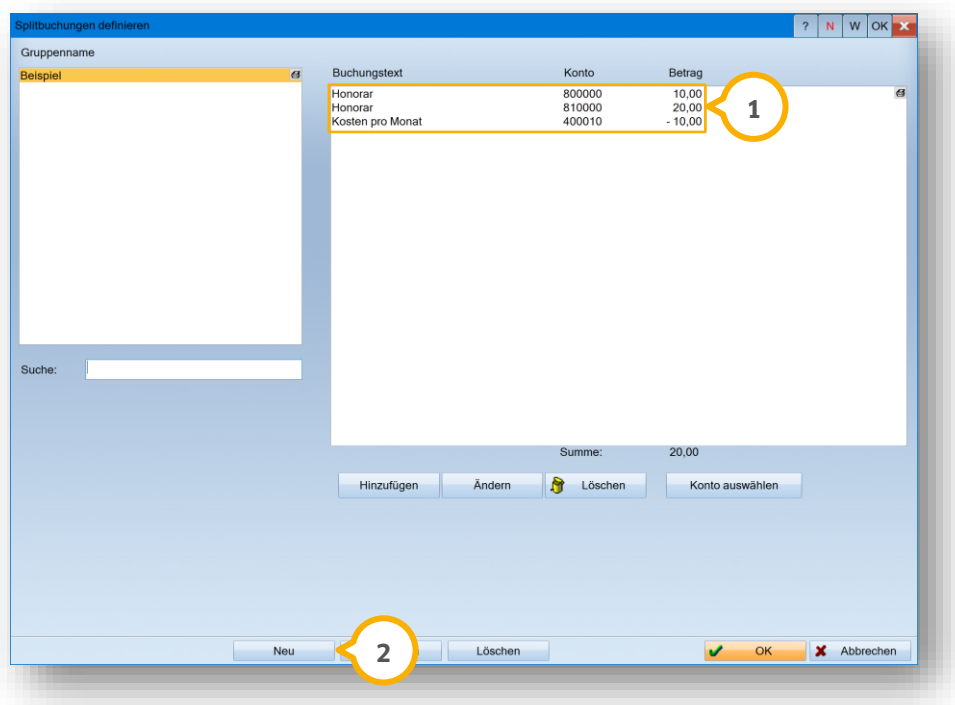

Im Bereich (1) werden die Aufteilungen angezeigt.

Um eine neue Gruppe anzulegen, klicken Sie auf >>Neu<< (2).

Es öffnet sich folgender Dialog:

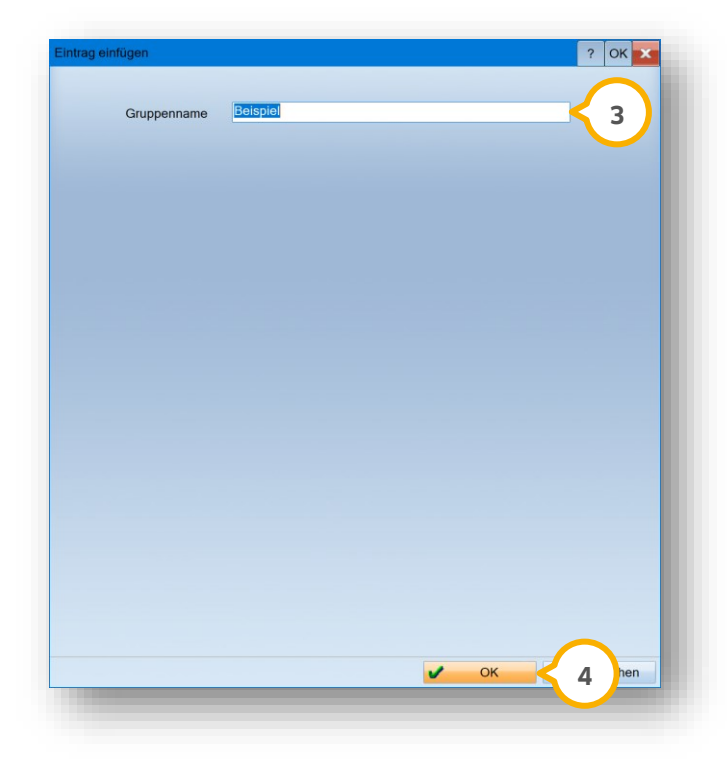

# **3. Einrichtung**

**DAMPSOFT [Version:](#page-0-0)** 1.0

**Seite 11/44**

Geben Sie den Gruppennamen (3) ein.

Speichern Sie die neue Gruppe mit >>OK<< (4).

Sie gelangen zurück in den Hauptdialog.

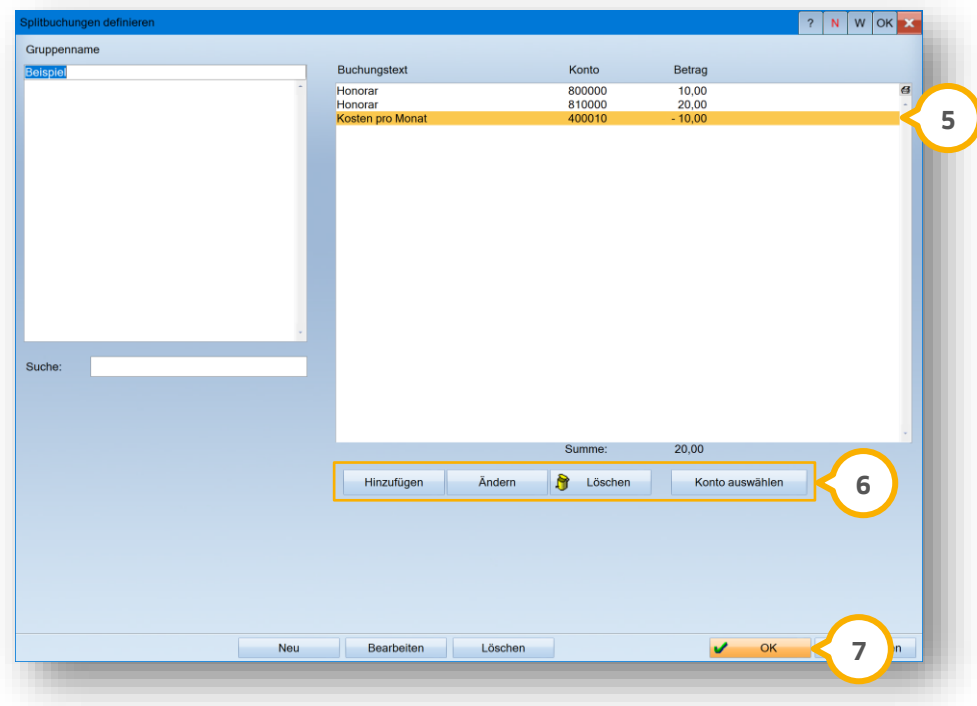

Wählen Sie die gewünschte Buchung (5) aus.

Im Bereich finden Sie die Schaltflächen >>Hinzufügen<<, >>Ändern<<, >>Löschen<< und >>Konto auswählen<<. **6** Führen Sie die gewünschte Aktion durch, indem Sie auf die entsprechende Schaltfläche klicken.

Bestätigen Sie Ihre Eingaben mit >>OK<< (7).

Sie gelangen zurück in den Hauptdialog.

# **3. Einrichtung**

**Seite 12/44**

# <span id="page-14-0"></span>**3.6. Steuersätze/Steuerschlüsse festlegen**

Um die Steuerschlüssel manuell anzupassen, folgen Sie dem Pfad "Stammdaten verwalten/Steuersätze festlegen".

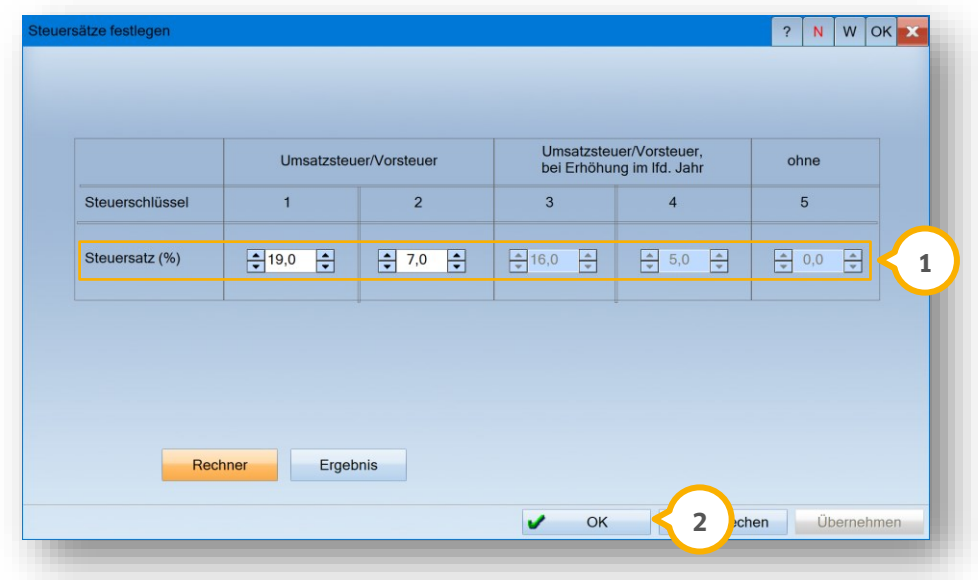

Geben Sie die gewünschten Steuerschlüssel (1) ein.

Beachten Sie die folgenden Verwendungszwecke der Steuerschlüssel:

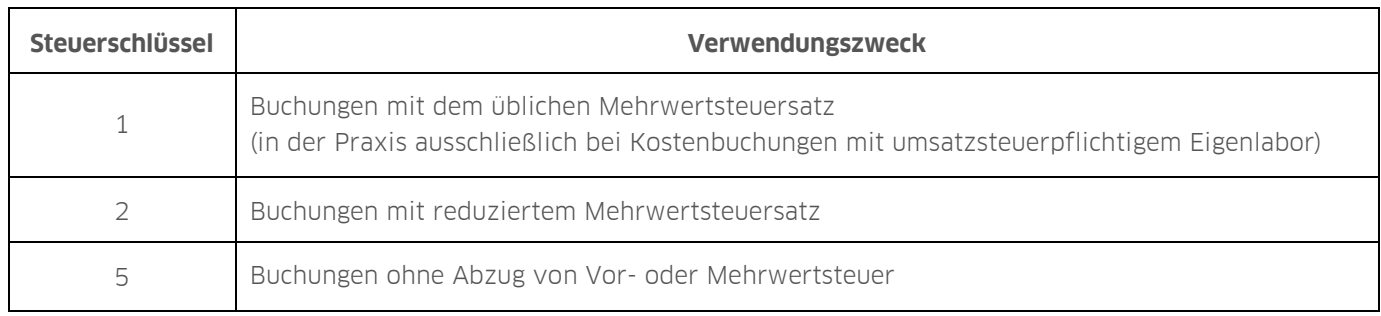

Bestätigen Sie Ihre Eingabe mit >>OK<< (2).

**Ein Tipp für Sie**: Beim Steuerschlüssel können Sie die vorgegebenen Schlüssel 1 bis 5 nutzen, sowie weitere Steuerschlüssel, die sich auf Goldkauf und Auslandsgeschäfte beziehen. Wenn Sie ein Kostenkonto ausgewählt haben und dieses Konto einen Steuerschlüssel ungleich 5 hat, können Sie dort einstellen, ob beim Bebuchen die Sonderschlüssel 6 oder 7 vorgeschlagen werden soll.

Um weitere Steuersätze sowie die Aufteilung der Steuer beim Buchen mit Steuerschlüssel 6 und 7 zu hinterlegen, folgen Sie dem Pfad "Stammdaten verwalten/Konten verwalten".

**Seite 13/44**

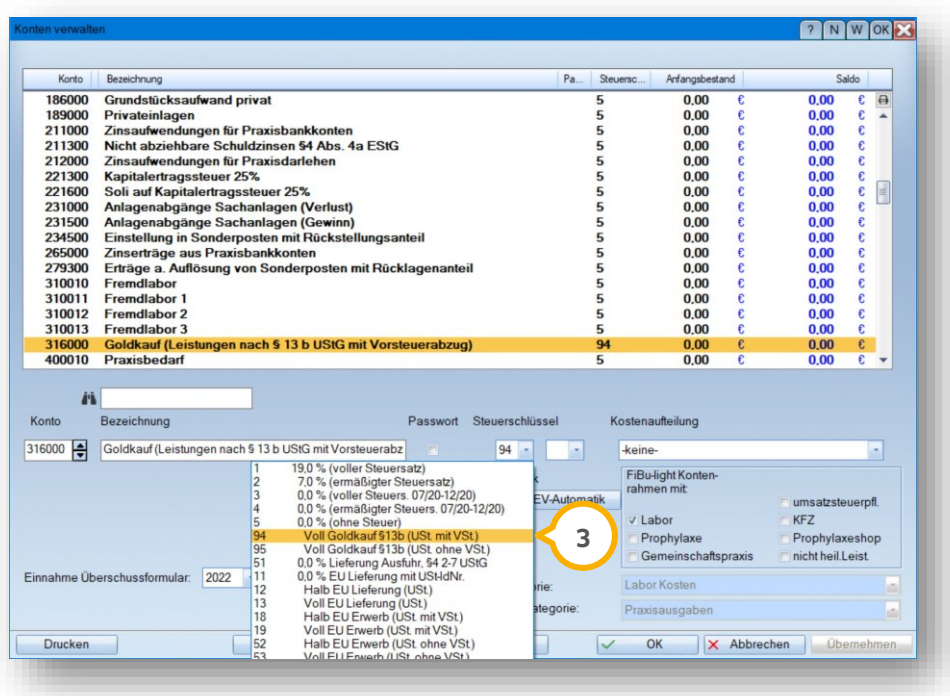

Wählen Sie den zutreffenden vordefinierten Steuerschlüssel **<sup>3</sup>** .

# <span id="page-16-0"></span>**3.7. Praxisanschrift festlegen**

Für die automatische Erstellung der Umsatzsteuervoranmeldung werden Angaben wie Ihre Praxisanschrift und andere Steuerinformationen benötigt.

Um die Daten zu hinterlegen, folgen Sie in der DS-Win-FiBu dem Pfad "Stammdaten verwalten/Praxisanschrift festlegen".

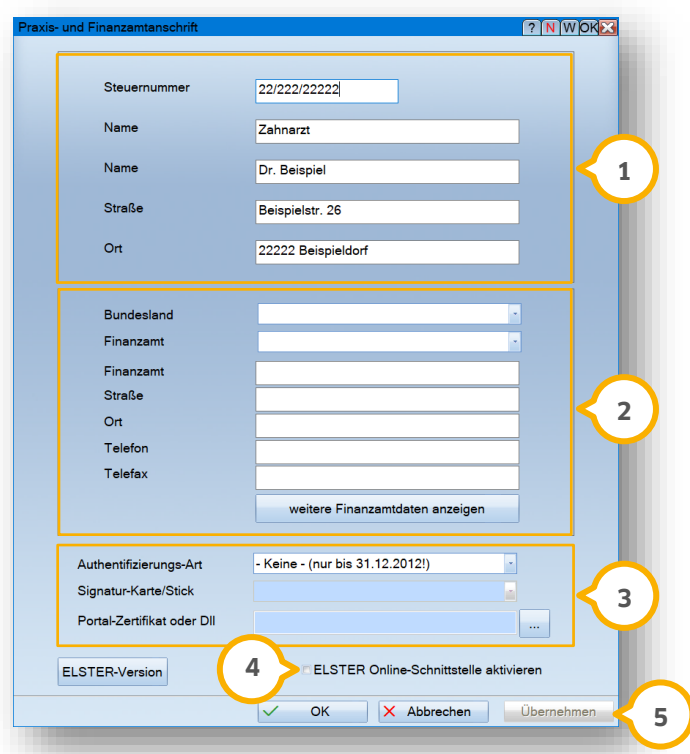

Geben Sie die Daten Ihrer Praxis im Bereich (1) ein.

Geben Sie die Daten des zuständigen Finanzamtes im Bereich (2) ein.

Füllen Sie die Felder im Bereich 3 aus. Beachten Sie, dass diese Daten zur Authentifizierung bei der Übergabe mit ELSTER dienen.

#### **Hinweis!**

**Wenn Sie ein umsatzsteuerpflichtiges Eigenlabor betreiben, führen Sie die Umsatzsteuererklärung mit ELSTER durch. In diesem Fall ist es notwendig, die ELSTER-Schnittstelle zu aktivieren.**

Zur Aktivierung der Schnittstelle setzen Sie die Auswahl bei "ELSTER Online-Schnittstelle aktivieren" **(4)**.

Bestätigen Sie die Sicherheitsabfrage.

Speichern Sie Ihre Angaben mit >>Übernehmen<< <mark>5</mark>).

# **3. Einrichtung**

#### **Seite 15/44**

# <span id="page-17-0"></span>**3.8. AfA-Verwaltung**

Um die Anschaffungskosten für die in Ihrer Praxis genutzten Objekte steuerlich abschreiben zu können, müssen die Anlagegüter Ihrer Praxis in der AfA-Verwaltung aufgenommen werden.

Folgen Sie in der DS-Win-FiBu dem Pfad "Stammdaten verwalten/AfA-Verwaltung".

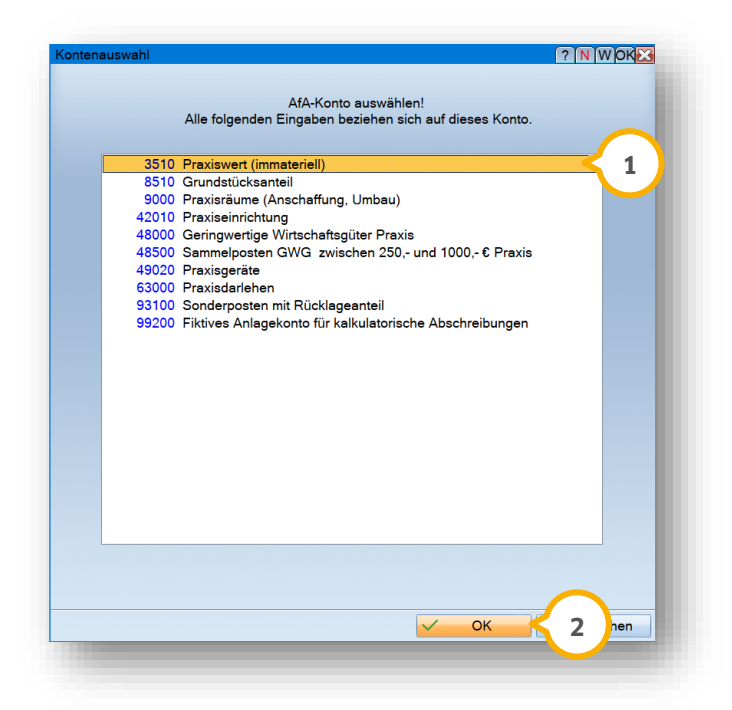

Markieren Sie das gewünschte Konto (1), für das Sie ein neues Objekt erfassen möchten.

Klicken Sie auf >>OK<< (2).

Es öffnet sich folgender Dialog:

#### **Seite 16/44**

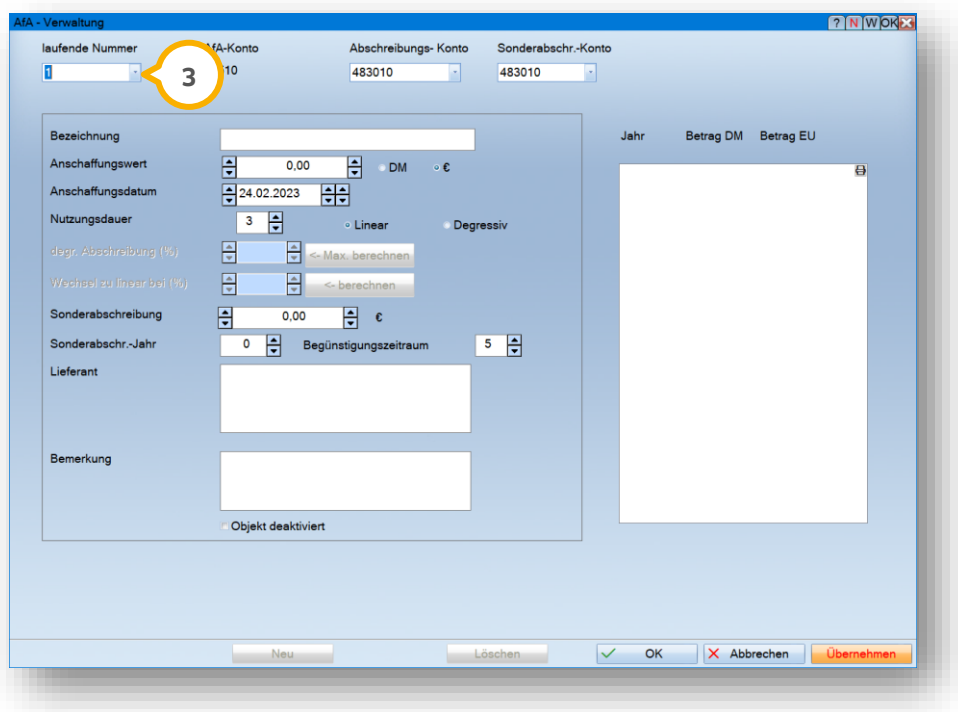

Für jedes Objekt eines Anlagekontos wird automatisch eine laufende Nummer (3) vergeben. Wenn bereits Objekte bestehen, wird eine Auswahlliste angezeigt.

Derzeit unterstützt das Programm die lineare Abschreibung mit vereinfachter Monatsberechnung und die degressive Abschreibung. Außerdem können evtl. nutzbare Sonderabschreibungen eingetragen werden.

Da Zahnarztpraxen zu den begünstigten klein- oder mittelgroßen Betrieben zählen, dürfen sie die sog. Ansparabschreibung nutzen. Diese Sonderabschreibung verlangt jedoch, dass in den max. 3 Jahren zuvor eine Rückstellung in dieser Höhe getätigt wurde. Diese Rückstellung wird zum Zeitpunkt des Anlagekaufes wieder aufgelöst und kann als Sonderabschreibung abgesetzt werden.

**Ein Tipp für Sie:** Bei Fragen bezüglich der AfA-Verwaltung wenden Sie sich an Ihr Steuerbüro.

Aus den erfassten Objekten werden die Abschreibungsbuchungen automatisch erstellt und im Anlagenspiegel eingetragen und fortgeschrieben. Folgen Sie dazu dem Pfad "Buchungen/automatische Buchungen/Abschreibungen".

#### <span id="page-18-0"></span>**3.9. Erlöskonten festlegen**

#### **Hinweis!**

**Um sicherzustellen, dass Sie die passenden Konten für die entsprechenden Erlöse gewählt haben, kontrollieren Sie die Voreinstellungen für die Erlöskonten. Bitte stimmen Sie die Einstellungen mit Ihrem Steuerbüro ab.**

Um bei Rechnungsaufteilungen für die Teilbeträge der Rechnungen die Erlöskonten einzustellen, folgen Sie dem Pfad "Stammdaten verwalten/Erlöskonten festlegen".

**Seite 17/44**

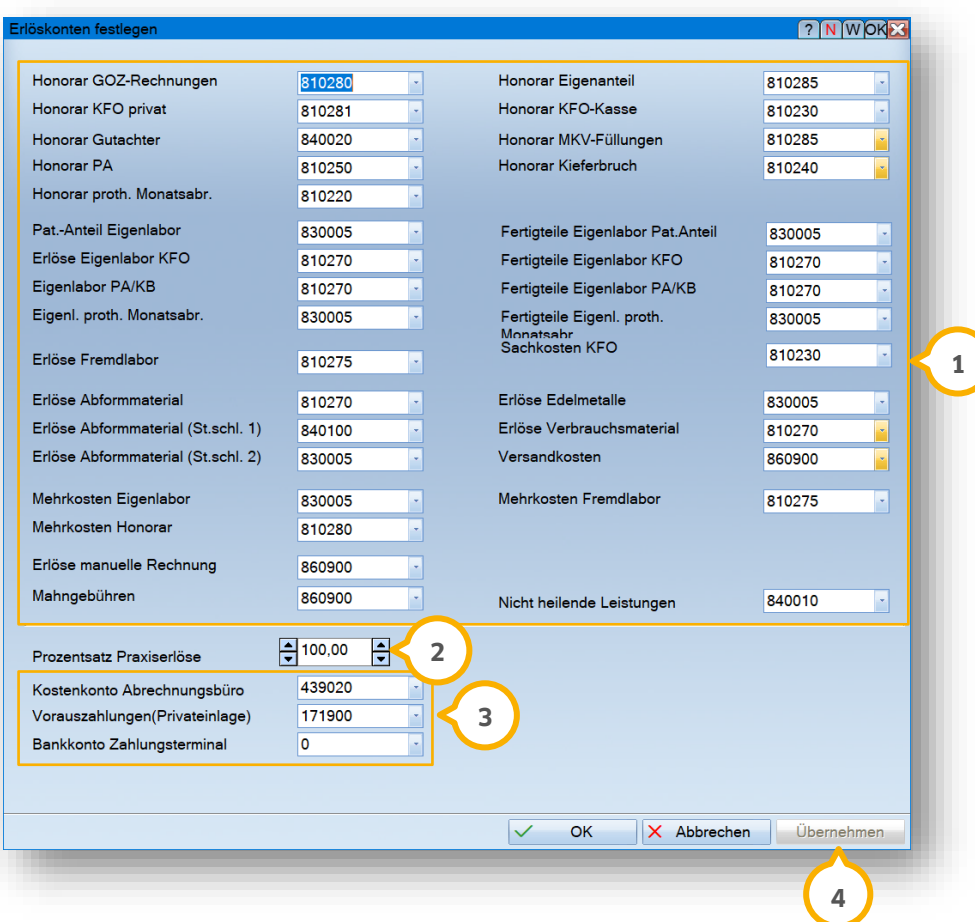

Sie haben die Möglichkeit, die im Bereich (1) voreingestellten Zuordnungen zu übernehmen oder anzupassen.

Beim Buchen offener Posten werden neben dem Rechnungsbetrag die in diesem Betrag enthaltenen Teilerlöse aufgeteilt.

Wenn Sie in Ihrer Praxis mit einem umsatzsteuerpflichtigem Labor arbeiten, tragen Sie im Feld den Prozentsatz **2** in Abhängigkeit von den Einkünften aus Praxis- und Eigenlabor ein. Dies ist relevant beim Buchen mit Steuerschlüssel 6 ("Sofort aufteilen") und für mögliche automatische Buchungen der aufzuteilenden Steuern auf die Kostenkonten.

#### **Hinweis!**

**Halten Sie zur Angabe des prozentualen Anteils der Praxiserlöse Rücksprache mit Ihrem Steuerbüro.**

Im Bereich können die Kostenkonten für Abrechnungsbürobuchungen, Vorauszahlungen und Zahlungen über **3** das Zahlungsterminal hinterlegt werden.

Bestätigen Sie Ihre Eingaben mit >>Übernehmen<< (4).

# **3. Einrichtung**

# <span id="page-20-0"></span>**3.10. Systemparameter ändern**

Um die Systemparameter anzupassen, folgen Sie dem Pfad "Stammdaten verwalten/Systemparameter ändern". Die Bereiche sind als Reiter angeordnet und werden in den folgenden Abschnitten erläutert.

# <span id="page-20-1"></span>3.10.1. Bankprogramm-Schnittstelle

Um die Schnittstelle zu aktivieren, wechseln Sie in den Reiter "Bankprogramm-Schnittstelle" (<mark>1</mark>).

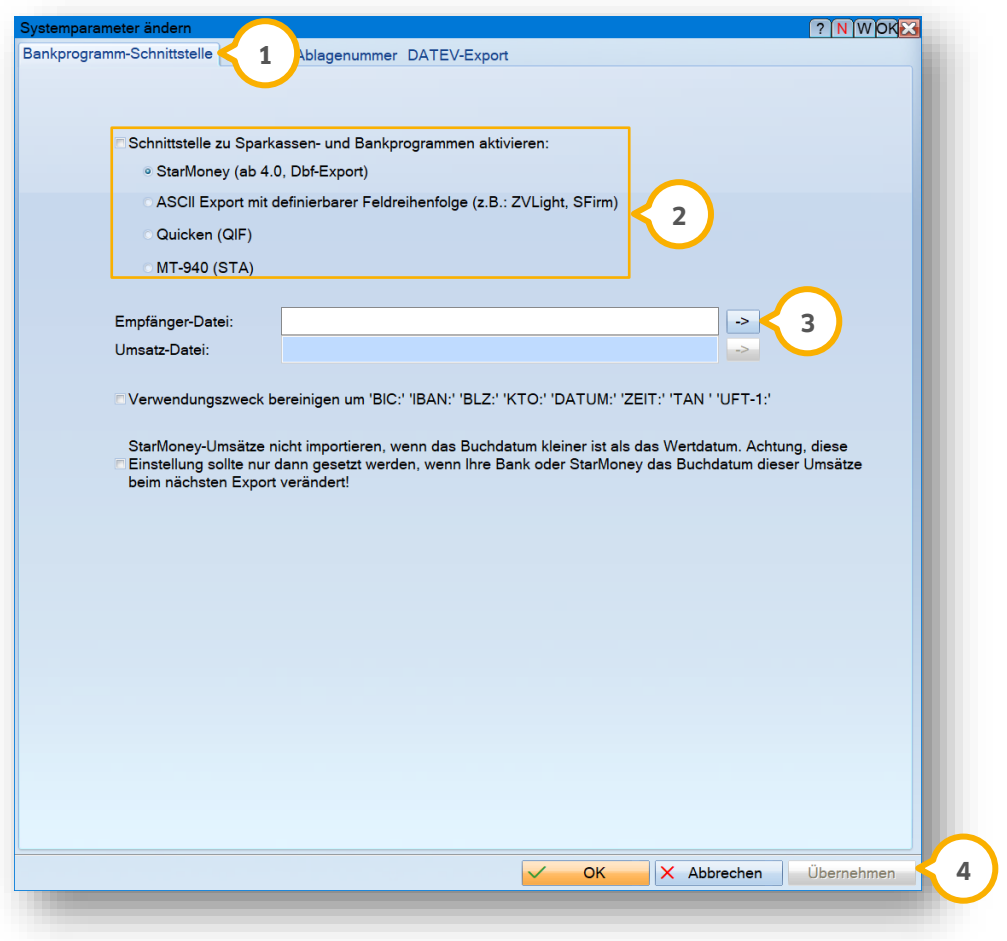

Setzen Sie im Bereich �� die Auswahl bei "Schnittstelle zu Sparkassen- und Bankprogrammen aktivieren" und wählen Sie die gewünschte Schnittstelle aus.

**Ein Tipp für Sie:** Wenn Sie die StarMoney-Schnittstelle verwenden, geben Sie in Ihrem Konto die IBAN und den Pfad zur Umsatz-Datei ein. Weitere Informationen hierzu finden Sie in Abschnitt [3.2.1.](#page-8-0) Stellen Sie sicher, dass die Umsätze im dBase-Format aus dem Bankprogramm exportiert werden.

Geben Sie im Bereich (3) den Pfad zur Empfänger-Datei Ihrer Zahlungsempfängerliste aus dem Bankprogramm ein. Die Datei wird verwendet, um aus einer IBAN die gewünschten FiBu-Kontonummern zu ermitteln. Die Daten können unter "Stammdaten verwalten/Bankschnittstelle Empfänger" importiert werden.

Bestätigen Sie Ihre Angaben mit >>Übernehmen<< (4).

# <span id="page-21-0"></span>3.10.2. Sonstige

Um die Kennungen für Saldodruck, Rechnungsaufteilung und das Mitführen einer Änderungsdatei einzustellen, wechseln Sie in den Reiter "Sonstige" **1**.

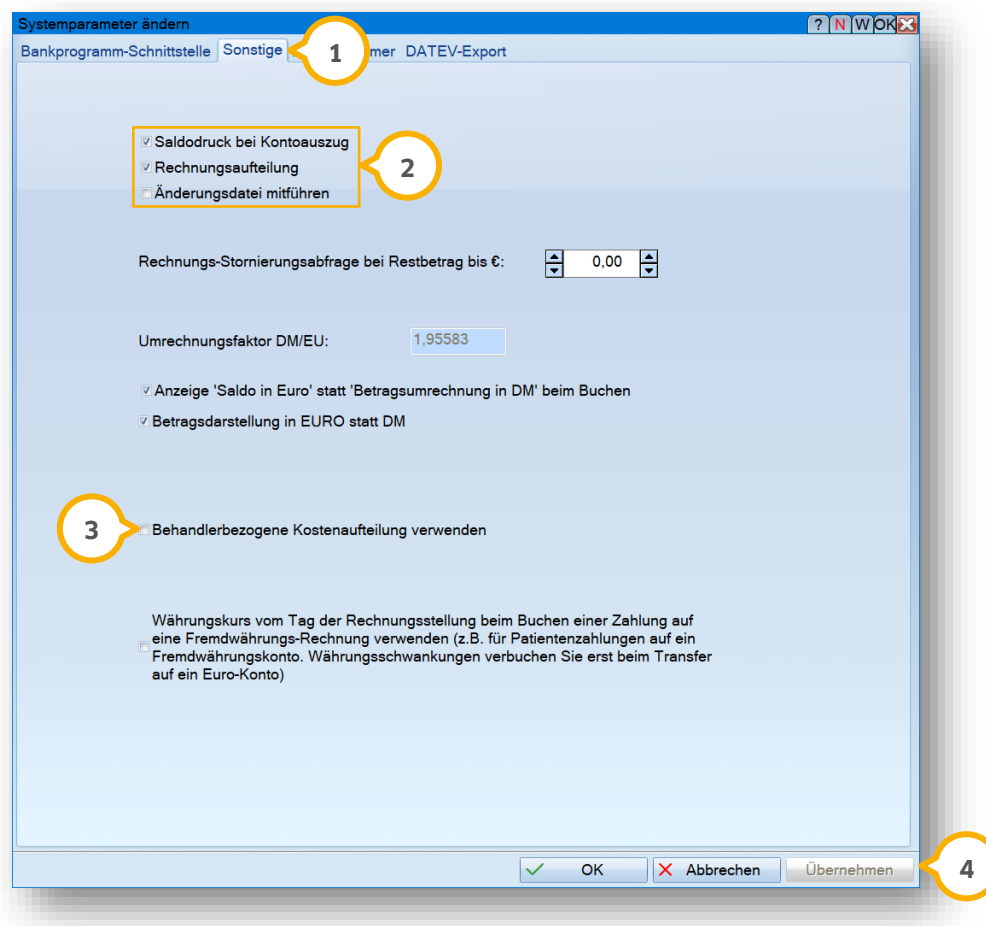

Wählen Sie im Bereich (2) die gewünschten Einstellungen.

- **Saldodruck bei Kontoauszug:** Beim Ausdruck der Kontoauszüge wird standardmäßig in der ersten Zeile der alte Saldo und in der letzten Zeile der neue Saldo dargestellt. Um den Saldodruck zu deaktivieren, entfernen Sie das Häkchen bei "Saldodruck bei Kontoauszug".
- **Rechnungsaufteilung:** Um einen Rechnungsbetrag bei Übernahme aus der offenen Postenliste im DS-Win auf die eingestellten Erlöskonten aufzuteilen, setzen Sie das Häkchen bei "Rechnungsaufteilung". Weitere Einstellungsmöglichkeiten finden Sie unter dem Pfad "Stammdaten verwalten/Erlöskonten festlegen".
- **Änderungsdatei mitführen:** Sie haben die Möglichkeit, Buchungen von außerhalb zu tätigen und sie dabei automatisch im DS-Win der Praxis mitzuführen. Setzen Sie dafür ein Häkchen bei "Änderungsdatei mitführen". Wir empfehlen Ihnen, per Remote Desktop Protocol (RDP) auf das DS-Win in der Praxis zuzugreifen.

Wenn Sie mit der behandlerbezogenen Kostenaufteilung arbeiten möchten, setzen Sie ein Häkchen bei . **3** Für Praxen mit mehreren Behandlern, einem Praxislabor und Prophylaxe-Behandlern kann es schwierig sein, die entstehenden Kosten für bestimmte Bereiche zuzuordnen. Die gewünschte Berechnungsgrundlage kann über "Stammdaten verwalten/Kostenaufteilung festlegen" aufgestellt und für weitere Buchungen übernommen werden.

Speichern Sie Ihre Auswahl mit >>Übernehmen<< (4).

# **3. Einrichtung**

**Seite 20/44**

### <span id="page-22-0"></span>3.10.3. Ablagenummer

Um Ihre Ablagenummern zu vergeben, wechseln Sie in den Reiter "Ablagenummer"  $\bf{Q}$ .

![](_page_22_Picture_96.jpeg)

Wählen Sie im Bereich (2) die gewünschte Art der Ablagenummer.

Wenn Sie ein fortlaufendes Modell gewählt haben und die zuletzt gebuchte Ablagenummer als Grundlage dienen soll, setzen Sie ein Häkchen bei (3).

Wenn die Praxisgebühr ohne Beleg gebucht werden soll, setzen Sie ein Häkchen bei (4). Diese Einstellung war ausschließlich für die Praxisgebühr relevant.

Speichern Sie Ihre Eingaben mit >>Übernehmen<< <mark>5</mark>).

# **3. Einrichtung**

# <span id="page-23-0"></span>3.10.4. DATEV-Export

Um den Buchungsexport zu Ihrem Steuerbüro einzurichten, wechseln Sie in den Reiter "DATEV-Export" **(1**).

![](_page_23_Picture_112.jpeg)

Für einen DATEV-konformen Export empfehlen wir Ihnen, die Auswahl bei "Verrechnungskonto für Rechnungserlöse verwenden (DATEV-konform)" (2) zu setzen.

Geben Sie ein Verrechnungskonto (3) an.

Geben Sie das Sachbearbeiterkürzel (4) an.

**Ein Tipp für Sie:** Das Verrechnungskonto ist ein Erlöskonto, das in Ihrem Kontenrahmen nicht verwendet wird. Hierüber werden Umsatzsteuerbuchungen für Patientenzahlungen beim Export gebucht, sodass auch die Umsatzsteuervoranmeldung/-erklärung durch Ihr Steuerbüro erstellt werden kann. Wenden Sie sich bei Fragen zur Übermittlung der Steuerschlüssel im DATEV-Export an Ihr Steuerbüro.

#### **Seite 22/44**

#### <span id="page-24-0"></span>**3.11. Jahresabschluss/Daten aus Jahresabschluss einsehen**

Nach dem Abschluss eines Jahres sollen alle Buchungen gelöscht und die Kontostände auf null gesetzt werden.

**Ein Tipp für Sie:** Die Finanzkonten (Konten mit Kontonummern kleiner als 1300) werden nicht auf null gesetzt. Der aktuelle Saldo wird in dem Fall als Anfangsbestand gesetzt, damit Sie den Jahresübertrag nicht manuell eingeben müssen.

#### **Hinweis!**

**Führen Sie keinen weiteren Abschluss für ein bereits abgeschlossenes Jahr durch. Unter "Stammdaten verwalten/Daten aus Jahresabschluss einsehen" werden die Daten Ihres letzten Abschlusses angezeigt.** 

Folgen Sie dem Pfad "Stammdaten verwalten/Jahresabschluss".

#### **Daten aus Jahresabschluss einsehen**

Um die Daten aus bereits abgeschlossenen Jahren einzusehen, z. B., um Auswertungen vorzunehmen, folgen Sie dem Pfad "Stammdaten verwalten/Daten aus Jahresabschluss einsehen".

Wenn Sie das entsprechende Jahr anklicken, gelangen Sie in das abgeschlossene Jahr. Beachten Sie, dass für abgeschlossene Jahre keine Änderungen möglich sind. Sie haben die Möglichkeit, die Buchungen über "Buchungen/Buchungsjournal drucken" auszudrucken. Das ausgewählte Jahr ist bereits voreingestellt. Um das einzusehende Jahr zu verlassen, folgen Sie dem Pfad "Stammdaten verwalten/Daten aus Jahresabschluss einsehen" und klicken Sie auf -AUS-.

# <span id="page-25-0"></span>**4. Buchungen 4.**

# <span id="page-25-1"></span>**4.1. Allgemeine Informationen**

Die DS-Win-FiBu wird durch die erste Buchung aktiviert. Um eine Buchung durchzuführen, folgen Sie den Anweisungen in Abschnitt [4.2.](#page-25-2)

Nach erfolgreicher Erstbuchung, erhalten Sie folgende Abfrage:

![](_page_25_Picture_6.jpeg)

Die Datumsangabe ist auf den 01. Januar des aktuellen Jahres voreingestellt.

Fahren Sie fort, indem Sie auf >>Ja<< (1) klicken.

Alternativ haben Sie die Möglichkeit, ein anderes Datum zu wählen. Klicken Sie dazu auf >>anderes Datum<< **②**. Geben Sie das gewünschte Datum ein und bestätigen Sie Ihre Eingabe.

# <span id="page-25-2"></span>**4.2. Buchungen durchführen**

Um eine Buchung durchzuführen, folgen Sie dem Pfad "Buchungen/Buchungen durchführen".

Es öffnet sich die Kontenauswahl:

![](_page_25_Picture_13.jpeg)

Wählen Sie aus der Übersicht das entsprechende Konto (1).

# **4. Buchungen**

**DAMPSOFT [Version:](#page-0-0)** 1.0

**Seite 24/44**

Bestätigen Sie Ihre Auswahl mit >>OK<< (2).

Es öffnet sich folgender Dialog:

![](_page_26_Picture_158.jpeg)

Das Buchungsdatum (3) ist voreingestellt und kann bei Bedarf angepasst werden.

Abhängig von Ihren Voreinstellungen wird die Ablagenummer �� angezeigt.

Wenn ein passender Buchungstext in den Stammdaten hinterlegt ist, wählen Sie diesen aus der Auswahlliste **(5)**. Das passende Konto wird automatisch im Eingabefeld (6) eingefügt.

Alternativ geben Sie den Buchungstext manuell in das Eingabefeld (5) ein. Fügen Sie die Kontonummer hinzu oder wählen Sie das Konto aus der Auswahlliste (6).

Geben Sie den Buchungsbetrag in das Eingabefeld (2) ein. Abhängig davon, ob es sich um ein Kosten- oder Erlöskonto handelt, schlägt die DS-Win-FiBu das passende Vorzeichen vor.

Wenn Sie die Kontonummer eingetragen haben, wird der für dieses Konto hinterlegte Steuerschlüssel (<mark>9</mark>) übernommen. Sie können den Steuerschlüssel alternativ manuell anpassen.

Bestätigen Sie Ihre Eingaben mit >>Vormerken<< (<mark>9</mark>).

Die Buchung wird in der Buchungsliste (10 aufgeführt:

**Seite 25/44**

![](_page_27_Picture_73.jpeg)

**Ein Tipp für Sie:** Buchungen, die bereits erfasst, jedoch noch nicht final gespeichert wurden, sind mit einem Plus vor dem Buchungsdatum gekennzeichnet und können verändert werden. Final gespeicherte Buchungen sind mit einem Ausrufezeichen vor dem Buchungsdatum gekennzeichnet.

Um eine weitere Buchung zu erfassen, klicken Sie auf >>Hinzufügen<<  $\omega$ .

Sobald Sie alle Buchungen erfasst haben, klicken Sie auf >>Buchungen speichern<< **(1)** 

# **4. Buchungen**

# <span id="page-28-0"></span>4.2.1. Rechnungen suchen

Um Rechnungen zu finden und in den Buchungsdialog zu übernehmen, können Sie nach offenen Rechnungen suchen.

![](_page_28_Picture_64.jpeg)

Geben Sie die Rechnungsnummer in das Eingabefeld für den Buchungstext (<mark>J</mark>) ein.

Klicken Sie auf >>Rechnung suchen<< (2).

Die Daten der Rechnung werden übernommen; ggf. muss der Buchungsbetrag manuell angepasst werden.

Bestätigen Sie Ihre Eingaben mit >>Vormerken<< (3).

# **4. Buchungen**

**Seite 27/44**

# <span id="page-29-0"></span>4.2.2. Offene Rechnungen filtern

Sie haben die Möglichkeit, nach offenen Rechnungen zu filtern.

![](_page_29_Picture_43.jpeg)

Klicken Sie auf >>Rechnungen<< (1).

Es öffnet sich die Liste der offenen Rechnungen:

**Seite 28/44**

![](_page_30_Picture_84.jpeg)

Wählen Sie die gewünschte Rechnung aus (2).

Wenn Sie auf >>Behandler-Erlösinfo<< (3) klicken, erhalten Sie eine Aufteilung Ihrer Rechnung in die einzelnen Erlösbereiche.

Wenn Sie auf >>Abgeschlossene KFO-Ratenpläne für Umbuchungen filtern<< (4) klicken, erhalten Sie eine Auflistung der KFO-Rechnung, die durch den Abschluss der KFO-Ratenpläne verbucht werden können.

Bestätigen Sie Ihre Auswahl mit >>OK<< (5).

Die für die Buchung notwendigen Informationen werden automatisch übernommen.

Sie gelangen zurück in den Hauptdialog.

# **4. Buchungen**

# <span id="page-31-0"></span>4.2.3. Buchungen aus Umsatzdatei durchführen

Um eine Buchung aus einer Umsatzdatei durchzuführen, folgen Sie dem Pfad "Buchungen/Buchungen durchführen".

![](_page_31_Picture_66.jpeg)

Um eine Online-Buchung durchzuführen, klicken Sie auf >>Umsatzauswahl<<  $\bf{u}$ .

Es öffnet sich folgender Dialog:

![](_page_31_Picture_67.jpeg)

# **4. Buchungen**

Wenn Sie die Umsatzdatei bereits importiert haben, sind in der Übersicht im Bereich (2) alle Umsätze aufgeführt, die das aktuelle Buchungskonto betreffen.

Um alle enthaltenen Umsätze der Banking-Datei zu prüfen, klicken Sie auf >>alle prüfen<< (<mark>3</mark>).

Der Verwendungszweck wird im Bereich (2) farblich dargestellt:

- Blau = Der Betrag kann mit >>Zahlungen übernehmen<< (4) gebucht werden.
- Rot = Der Betrag ist größer als der offene Rechnungsbetrag.
- Magenta = Die Rechnungsnummer ist ungültig.

Wenn einzelne Umsätze nicht automatisch zugeordnet werden, können Sie in der offenen Postenliste nach dem Namen des Auftraggebers oder anderen Kriterien suchen (5).

Im Bereich **6** werden alle offenen Rechnungen angezeigt.

#### <span id="page-32-0"></span>4.2.4. Buchungen ändern, löschen und verwerfen

Wenn eine erfasste Buchung nicht final gespeichert wurde, ist diese mit einem Plus-Symbol (1) vor dem Buchungsdatum gekennzeichnet. Diese Buchungen sind vorgemerkt und können geändert, gelöscht und verworfen werden.

![](_page_32_Picture_179.jpeg)

Um eine Buchung zu ändern, wählen Sie die Buchung aus der Liste (2) und nehmen Sie die Änderungen vor. Bestätigen Sie Ihre Änderungen mit >>Buchungen speichern<< im Bereich (3). Sie haben die Möglichkeit, die Buchung erneut zu ändern, bevor sie final gespeichert wird.

Um eine erfasste Buchung zwischenzuspeichern, z. B., weil diese noch nicht geprüft werden konnte, klicken Sie im Bereich (3) auf >>Buchungen merken<<. Der Buchungsdialog wird geschlossen.

Um eine vorgemerkte Buchung zu verwerfen, wählen Sie die Buchung aus der Liste (2). Klicken Sie im Bereich (3 auf >>Buchungen verwerfen<<. Der Buchungsdialog wird geschlossen.

Um eine Buchung zu löschen, wählen Sie die Buchung aus der Liste (2) und klicken Sie auf >>Löschen<< (4).

**Ein Tipp für Sie:** Beachten Sie, dass ausschließlich vorgemerkte Buchungen mit "+" gelöscht werden können. Stornieren Sie andernfalls die Buchung über den Pfad "Buchungen/Buchungen stornieren".

#### <span id="page-33-0"></span>4.2.5. Sammelrechnung für Abrechnungsbüro

Sie haben die Möglichkeit, für eine bereits erstellte Abrechnungsbüro-Datei eine Sammelbuchung durchzuführen.

![](_page_33_Picture_102.jpeg)

Klicken Sie auf >>Abrechnungsbüro-Zahlung<< (<mark>1</mark>). Wählen Sie die gewünschte Abrechnung aus.

Dadurch werden alle in einer Abrechnung enthaltenen Rechnungen in einem Vorgang ausgetragen.

Das Programm errechnet automatisch die Kosten des Abrechnungsbüros und trägt diese als Ausgabe ein.

# **4. Buchungen**

**Seite 32/44**

# <span id="page-34-0"></span>4.2.6. Splitbuchung durchführen

Sie haben die Möglichkeit, eine Buchung im Verhältnis prozentual aufzuteilen.

![](_page_34_Picture_82.jpeg)

Klicken Sie auf >>Split-Buchung<< (1).

<span id="page-34-1"></span>Weitere Informationen erhalten Sie in Abschnitt [3.5.](#page-11-0)

# **4.3. Automatische Buchungen**

Im Reiter "Automatische Buchungen" sind wiederkehrende Funktionen wie Abschreibungen, die Vorsteueraufteilung und die offene Postenliste zusammengefasst.

<span id="page-34-2"></span>Folgen Sie dem Pfad "Buchungen/Automatische Buchungen".

# 4.3.1. Abschreibungen automatisch buchen

Um alle Abschreibungen der gespeicherten Anlageobjekte automatisch zu buchen, folgen Sie dem Pfad "Buchungen/Automatische Buchungen/Abschreibungen".

![](_page_35_Picture_3.jpeg)

Wählen Sie das gewünschte Buchungsdatum (1) aus.

Bestätigen Sie Ihre Eingabe mit >>OK<< (2).

**Ein Tipp für Sie:** Wenn eine Abschreibung bereits automatisch gebucht wurde, wird sie in der FiBu nicht erneut zur Buchung vorgeschlagen. Wenn Sie eine Buchung dennoch wiederholen möchten, rufen Sie das Anlageobjekt unter "Stammdaten verwalten/AfA-Verwaltung" erneut auf. Der Buchungsmerker wird durch eine erneute Eingabe gelöscht.

<span id="page-35-0"></span>Nähere Informationen zur AfA-Verwaltung finden Sie in Abschnitt [3.8.](#page-17-0)

### 4.3.2. Aufteilung Vorsteuer

Um alle aufzuteilenden Vorsteuern auf die jeweiligen Kostenkonten zu verbuchen, folgen Sie dem Pfad "Buchungen/Automatische Buchungen/Aufteilung Vorsteuer".

![](_page_35_Picture_109.jpeg)

Wählen Sie den gewünschten Buchungszeitraum (1) aus.

Bestätigen Sie Ihre Eingabe mit >>OK<< (2).

Die Aufteilung erfolgt in Abhängigkeit des Verhältnisses zwischen Praxis- und Eigenlaborerlösen.

**Ein Tipp für Sie:** Um die Aufteilung zu überprüfen, folgen Sie dem Pfad "Stammdaten verwalten/Erlöskonten festlegen".

<span id="page-36-0"></span>Weitere Informationen finden Sie in Abschnitt [3.9.](#page-18-0)

### 4.3.3. Offene Postenliste

Um sich einen Überblick über die offenen Posten Ihrer Praxis zu verschaffen, folgen Sie dem Pfad "Buchungen/automatische Buchungen/offene Postenliste".

Bisher war mobiles Arbeiten an der offenen Postenliste nur möglich, wenn Sie abwechselnd von zu Hause und in der Praxis gearbeitet haben. Bei der Erfassung der Buchungen wurde eine Änderungsdatei erzeugt, die mitgeführt werden musste. Diese Funktion wird auf die offene Postenliste angewendet, sodass die Zahlungseingaben zu Hause nicht die neu erstellten offenen Posten in der Praxis beeinflussen.

Wie in Abschnitt [3.10.2](#page-21-0) erläutert, empfehlen wir Ihnen die Nutzung eines VPN-Tunnels, um von zu Hause aus auf Ihre Praxisdaten zuzugreifen. Weitere Informationen erhalten Sie bei Ihrem Systembetreuer oder auf unserer Website unter "Service/Infos für Systembetreuer".

# <span id="page-37-0"></span>**5. Auswertungen 5.**

# <span id="page-37-1"></span>**5.1. Einnahmenüberschussrechnung (EÜR)**

Um eine Einnahmenüberschussrechnung zu erstellen, folgen Sie dem Pfad "Buchungen/Auswertungen/Einnahmenüberschussrechnung".

![](_page_37_Picture_105.jpeg)

Wählen Sie im Bereich �� den gewünschten Zeitraum aus, indem Sie das Anfangs- und Enddatum eingeben. Es ist möglich, einen Monat, ein Quartal oder ein Jahr auszuwerten.

Bestätigen Sie Ihre Auswahl mit >>OK<< (2).

<span id="page-37-2"></span>Sie haben anschließend die Möglichkeit, Ihre Auswertung zu drucken.

# **5.2. Einnahmenüberschussformular (EÜR-Formular)**

Das von der Finanzverwaltung vorgeschriebene Formular für die Einnahmenüberschussrechnung ist in der FiBu hinterlegt.

Folgen Sie dem Pfad "Buchungen/Auswertungen/Einnahmenüberschussformular".

![](_page_37_Picture_106.jpeg)

Wählen Sie das Jahr (1) aus, für das die EÜR erstellt werden soll.

**Seite 36/44**

Bestätigen Sie Ihre Angabe mit >>OK<< (2).

Es öffnet sich das Einnahmenüberschussformular:

![](_page_38_Picture_88.jpeg)

**Ein Tipp für Sie:** Felder wie die umsatzsteuerpflichtigen Betriebsausgaben werden automatisch gefüllt. Füllen Sie die weiteren Felder direkt im Formular aus.

Inhalte, die Sie durch Kontenzuweisung beeinflussen können, sind mit einem Pfeil gekennzeichnet. Alternativ **3** können Sie die individuellen Kontenbereiche bei den Kosten- und Erlöskonten eingeben. Folgen Sie dazu dem Pfad "Stammdaten verwalten/Konten verwalten".

Um Änderungen rückgängig zu machen, klicken Sie auf >>Zurücksetzen (Zuweisung in 'Konten verwalten')<< . **4**

Sie haben die Möglichkeit, das Formular zu drucken.

Verlassen Sie den Dialog mit >>OK<< <mark>(5)</mark>.

### <span id="page-39-0"></span>**5.3. Umsatzsteuervoranmeldung**

Um die Umsatzsteuervoranmeldung zu drucken, folgen Sie dem Pfad "Buchungen/Auswertungen/Umsatzsteuervoranmeldung".

![](_page_39_Picture_171.jpeg)

Wählen Sie im Bereich  $\Omega$  den gewünschten Zeitraum aus, indem Sie das Anfangs- und Endedatum eingeben.

Das Anfangs- und Endedatum ergibt sich aus der ersten und der letzten Buchung des laufenden Jahres.

Bestätigen Sie Ihre Auswahl mit >>OK<< (2).

#### **Hinweis!**

**Wenn Ihre Praxis über ein umsatzsteuerpflichtiges Eigenlabor verfügt, legen Sie im DS-Win in der ZE-Abrechnung einen offenen Posten an.** 

**Der offene Posten beeinhaltet den Kassenanteil für die Berechnung der Umsatzsteuervoranmeldung. Der Kassenzuschuss wird für das Honorar der Heil- und Kostenpläne, und die Eigenlaborrechnungen gezahlt.** 

**Auf den Eigenlaborrechnungen stehen in der Regel umsatzsteuerpflichtige Laborleistungen. Wenn Sie auf >>offenen Posten erzeugen<< in der ZE-Abrechnung klicken, wird im Rechnungswesen der Posten "ZEMONAT" generiert. Dieser kann in der FiBu wie eine Rechnung verbucht werden (siehe auch Abschnitt [4.2.2\)](#page-29-0).**

#### <span id="page-39-1"></span>**5.4. Umsatzsteuervoranmeldung ELSTER**

Die DS-Win-FiBu enthält eine Schnittstelle zum Online-Finanzamt ELSTER, um Ihre Steuerdaten papierlos zu übermitteln.

Beachten Sie folgende Voraussetzungen:

- Ihre Praxis ist in "Mein ELSTER" registriert, um eine authentifizierte Übermittlung Ihrer Steuerdaten zu gewährleisten.
- Die ELSTER-Schnittstelle der DS-Win-FiBu ist aktiviert (siehe auch Abschnitt [3.7\)](#page-16-0).
- Die Daten Ihres zuständigen Finanzamts liegen in der FiBu vor (siehe auch Abschnitt [3.7\)](#page-16-0).

Folgen Sie dem Pfad "Buchungen/Auswertungen/Umsatzsteuervoranmeldung ELSTER über Internet".

Es öffnet sich folgender Dialog:

![](_page_40_Picture_84.jpeg)

Geben Sie Ihre Daten ein.

Bestätigen Sie Ihre Eingaben mit >>OK<< (1).

<span id="page-40-0"></span>Sie haben anschließend die Möglichkeit, Ihre Daten online an Ihr zuständiges Finanzamt zu übermitteln.

# **5.5. Betriebswirtschaftliche Auswertung FiBu-Light (BWA)**

Neben der Auswertung eines Zeitraumes haben Sie die Möglichkeit, verschiedene Zeiträume differenzierter zu vergleichen.

Folgen Sie dazu dem Pfad "Buchungen/Auswertungen/Betriebswirtschaftliche Auswertung FiBu-Light".

**Seite 39/44**

![](_page_41_Picture_93.jpeg)

Die Liste (1) der Bezeichnungen wird als Baumstruktur dargestellt.

Im Bereich (2) legen Sie fest, wie detailliert die Aufteilung angezeigt werden soll.

Bestätigen Sie Ihre Eingaben mit >>OK<< (3).

**Ein Tipp für Sie:** Die Zuordnung der einzelnen Konten zur BWA-Kategorie und Liquiditätskategorie sind über den Pfad "Stammdaten verwalten/Konten verwalten" einsehbar. Für den FiBu-Light-Kontenrahmen sind die BWA-Kategorie und Liquiditätskategorie aufgrund der Vorgaben der Firma Praxismanagement nicht änderbar.

#### <span id="page-41-0"></span>**5.6. Liquiditätsrechnung FiBu-Light**

Die Liquiditätsrechnung erfolgt wie die betriebswirtschaftliche Auswertung und setzt den Fokus auf die Liquidität.

Folgen Sie dem Pfad "Buchungen/Auswertungen/Liquiditätsprüfung FiBu-Light".

**Seite 40/44**

![](_page_42_Picture_49.jpeg)

Die Liste (1) der Bezeichnungen wird als Baumstruktur dargstellt.

Im Bereich (2) legen Sie fest, wie detailliert die Aufteilung angezeigt werden soll.

Bestätigen Sie Ihre Eingaben mit >>OK<< (3).

# **5. Auswertungen**

**Seite 41/44**

# <span id="page-43-0"></span>**5.7. Selbstdefinierte Betriebsauswertung**

Über die Betriebsauswertung erhalten Sie einen betriebswirtschaftlichen Überblick über Ihre Praxis.

Folgen Sie dazu dem Pfad "Buchungen/Auswertungen/Betriebsauswertung (selbstdefinierte)".

![](_page_43_Picture_79.jpeg)

Wählen Sie die gewünschte Betriebsauswertung (1).

Bestätigen Sie Ihre Auswahl mit >>OK<< (2).

Es öffnet sich ein neuer Dialog. Wählen Sie dort den gewünschten Zeitraum aus.

**Ein Tipp für Sie:** Um die Zeilentexte nach den Bedürfnissen Ihrer Praxis festzulegen, folgen Sie dem Pfad "Stammdaten verwalten/Texte Betriebsauswertung".

# <span id="page-44-0"></span>**5.8. Anlagenverzeichnis drucken**

Das Anlagenverzeichnis der AfA-Verwaltung muss jährlich mit der Steuererklärung an das Finanzamt übergeben werden.

Stellen Sie sicher, dass alle Anlagegüter in der AfA-Verwaltung enthalten sind und zu jedem Anlagegut notwendige Informationen vorliegen, z. B.:

- Jahr der Anschaffung
- Anschaffungsbetrag
- Jährlicher Abschreibungsbetrag
- Restwert

Folgen Sie dem Pfad "Buchungen/Auswertungen/Anlagenverzeichnis".

![](_page_44_Picture_109.jpeg)

Wählen Sie das Jahr aus der Liste (1).

Klicken Sie auf >>OK<< (2).

Der Druckdialog öffnet sich.

# <span id="page-45-0"></span>**6. Systemeinstellungen 6.**

### <span id="page-45-1"></span>**6.1. Datensicherung erstellen und einlesen**

Um die Daten aus der FiBu zu sichern, folgen Sie dem Pfad "System/Datensicherung/Datensicherung erstellen".

![](_page_45_Picture_110.jpeg)

Beachten Sie, dass ausschließlich die Daten aus der FiBu gesichert werden. Um zusätzlich die Daten aus Ihrem DS-Win zu sichern, setzen Sie ein Häkchen bei  $\Omega$ .

Bestätigen Sie Ihre Auswahl mit >>OK<< (2).

#### **Hinweis!**

**Um Datenverluste zu vermeiden, führen Sie regelmäßig Datensicherungen durch. Prüfen Sie den korrekten Sicherungsvorgang, indem Sie die gesicherten Daten zurücklesen und die verwendeten Datenträger auf Funktionstüchtigkeit kontrollieren.**

Um eine Datensicherung einzulesen, folgen Sie dem Pfad "System/Datensicherung/Datensicherung einlesen".

Es öffnet sich folgender Dialog:

![](_page_45_Picture_111.jpeg)

Wählen Sie den Pfad zur gewünschten Datensicherung (4).

Bestätigen Sie Ihre Eingaben mit >>OK<< (5).

# <span id="page-46-0"></span>**6.2. Freischaltungshistorie**

Über die Freischaltungshistorie erhalten Sie einen Überblick über die Zeiträume, in der die FiBu aktiv war.

Folgen Sie dem Pfad "System/Freischaltungshistorie".

![](_page_46_Picture_6.jpeg)

**DAMPSOFT** GmbH Vogelsang 1 / 24351 Damp